# Kofax Power PDF

入門指南 版本: 4.0.0

日期: 2020-07-22

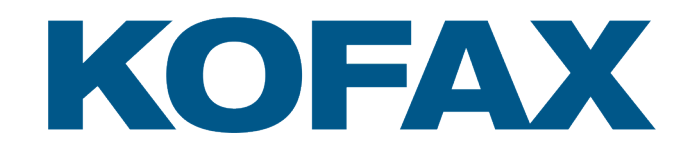

© 2020 Kofax. All rights reserved.

Kofax is a trademark of Kofax, Inc., registered in the U.S. and/or other countries. All other trademarks are the property of their respective owners. No part of this publication may be reproduced, stored, or transmitted in any form without the prior written permission of Kofax.

目錄

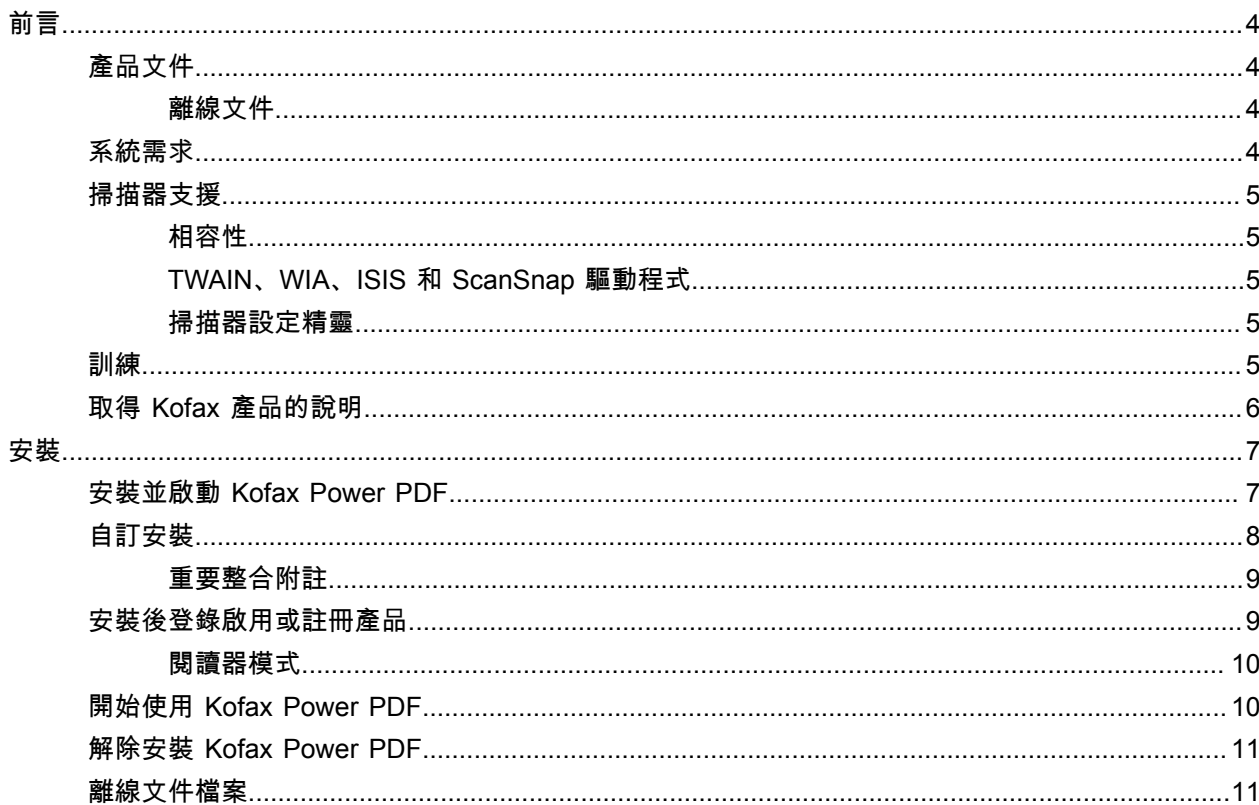

<span id="page-3-0"></span>前言

本指南涵蓋安裝 [Kofax Power PDF](#page-6-1)、登錄啟用產品授權,以及開始使用程式所需的資訊。如需產品功能和 使用者介面的詳細資訊,請參閱 [Kofax Power PDF](https://docshield.kofax.com/Portal/Products/PowerPDF/4.0.0-u2prycyg8w/PowerPDF.htm) 說明。

<span id="page-3-1"></span>產品文件

Kofax Power PDF 文件集包括:

- *Kofax Power PDF* 入門指南
- *Kofax Power PDF* 說明
- *Kofax Power PDF* 版本資訊
- *Kofax Power PDF Network Installation Guide (*網路安裝指南*) (*英文*)*

Kofax Power PDF 的完整文件集可在線上取得:

[https://docshield.kofax.com/Portal/Products/PowerPDF/4.0.0-u2prycyg8w/PowerPDF.htm](https://docshield.kofax.com/Portal/Products/en_US/PowerPDF/4.0.0-u2prycyg8w/PowerPDF.htm)

您也可以從 Kofax Power PDF 產品介面存取線上說明。

### <span id="page-3-2"></span>離線文件

如果貴組織的安全政策限制網際網路存取,那麼您可以在離線或「內部部署」模式下存取 Kofax Power PDF 文件,Advanced 大量授權支援此功能。

若要取得可在離線模式下使用的文件,請前往 [Kofax Fulfillment Site](https://delivery.kofax.com/WebUserIdentity/Account/Login) (Kofax 履約網站)下載 KofaxPowerPDFDocumentation\_4.0.0.zip,其中包含所有受支援語言的文件。系統管理員可以參閱 《*Kofax Power PDF Network Installation Guide*》(網路安裝指南) 中的 「Installation in Distributed Environments」 (在分散式環境中安裝) 章節,設定存取線上說明的偏好模式。

附註 Power PDF 文件 .zip 檔案不包括版本說明檔案,這些檔案可從 Kofax Fulfillment Site (Kofax 履約網 站) 網站單獨下載。

請參[閱離線文件檔案](#page-10-1),瞭解可在離線模式下使用的文件翻譯版本清單。

<span id="page-3-3"></span>系統需求

此產品的系統需求列在 *Kofax Power PDF* 技術規格文件中,該文件可[於線上](https://docshield.kofax.com/Portal/Products//PowerPDF/4.0.0-u2prycyg8w/PowerPDF.htm)隨 Kofax Power PDF 文件一 起下載,也可以從 [Kofax Knowledge Base \(](https://knowledge.kofax.com/)知識庫)中取得。我們會定期更新文件,建議您在安裝產品之前 仔細閱讀。

# <span id="page-4-0"></span>掃描器支援

您必須根據掃描器製造商的規格安裝掃描器,然後才能連線掃描器以便與 Kofax Power PDF 搭配使用。請 參閱掃描器文件,瞭解安裝程序的相關資訊。

### <span id="page-4-1"></span>相容性

Kofax Power PDF 與大多數業界標準的掃描器相容 (如需詳細資訊,請參閱 [TWAIN](#page-4-2)、WIA、ISIS 和 [ScanSnap](#page-4-2) 驅動程式和 [掃描器設定精靈](#page-4-3))。如果您的掃描器發生問題,請與掃描器製造商聯絡以取得協助。 掃描器製造商通常會維護網站,提供最新的掃描器驅動程式、常見問題集的解答,以及其他實用資訊。

#### <span id="page-4-2"></span>TWAIN、WIA、ISIS 和 ScanSnap 驅動程式

Kofax Power PDF 支援由以下驅動程式控制的各種掃描器:

- TWAIN (Technology Without an Interesting Name)
- WIA (Windows Image Acquisition)
- ISIS (Image and Scanner Interface Specification)
- Fujitsu ScanSnap

Power PDF 支援任何與 TWAIN、WIA、ISIS 或 ScanSnap 完全相容的掃描器,或可以在支援的解析度 (每 英吋 200 至 600 dpi) 中提供至少二進位 (黑白) 影像的其他輸入裝置。掃描程序會從掃描器製造商提供的使 用者介面驅動,也可以使用無使用者介面的預先定義設定 (單鍵掃描) 進行驅動。

#### <span id="page-4-3"></span>掃描器設定精靈

Kofax Power PDF 包含 [掃描器設定精靈],可幫助您設定和配置掃描器與軟體一起使用。第一次掃描要包 含在 PDF 文件中的影像時,該精靈會自動啟動。您也可以從 [首頁] 索引標籤上的 [掃描設定] 群組啟動精 靈。

即使 [掃描器設定精靈] 為您的硬體預先選取了掃描模式,我們仍建議您慎選最適合您的掃描器的選項:

- 安全模式:根據預設,為未知掃描器預先選取此模式,以支援基本掃描功能。
- 正常模式:如果 [掃描器設定精靈] 自動辨識出掃描器,則預先選取此模式,因此該裝置的所有特殊功能 均可使用。建議您盡可能使用正常模式。
- 自訂模式:選取此模式可讓 [掃描器精靈] 引導您完成測試過程,以決定適合您的掃描器功能的最佳設 定。

Power PDF 會定期檢查是否有新的掃描器設定更新,並在開始掃描工作前提示您套用更新。

# <span id="page-4-4"></span>訓練

Kofax 提供使用教室和使用電腦授課的訓練,幫助您充分利用 Power PDF。請造訪 Kofax 網站 (位 於[www.kofax.com\)](http://www.kofax.com),瞭解有關可用訓練選項和時間表的詳細資訊。

# <span id="page-5-0"></span>取得 Kofax 產品的說明

[Kofax Knowledge Base \(](https://knowledge.kofax.com/)知識庫) 儲存庫包含定期更新的文章,可讓您隨時掌握 Kofax 產品的資訊。我們鼓 勵您使用 Knowledge Base (知識庫) 來取得產品問題的答案。

若要存取 Kofax Knowledge Base (知識庫),請前往 [Kofax](https://www.kofax.com/) 網站,然後在首頁上選取 Support (支援)。

附註 Kofax Knowledge Base (知識庫) 經過最佳化,可與 Google Chrome、Mozilla Firefox 或 Microsoft Edge 結合使用。

Kofax Knowledge Base (知識庫) 提供:

- 強大的搜尋功能,可幫助您快速找到所需的資訊。 在 **Search** (搜尋) 方塊中輸入搜尋詞彙或片語,然後按一下搜尋圖示。
- 產品資訊、組態詳細資訊和文件,其中包括發行新聞。 捲動瀏覽 Kofax Knowledge Base (知識庫) 首頁可找到產品系列。然後按一下產品系列名稱,即可查看相 關文章的清單。請注意,某些產品系列會要求具備有效的 Kofax Portal (入口網站) 登入資訊,才能瀏覽 相關文章。
- 進入 Kofax Customer Portal (客戶入口網站) (適用於符合資格的客戶)。 按一下頁面頂部的 **Customer Support** (客戶支援) 連結,然後按一下 **Log in to the Customer Portal** (登入客戶入口網站)。
- 進入 Kofax Partner Portal (合作夥伴入口網站) (適用於符合資格的合作夥伴)。 按一下頁面頂部的 **Partner Support** (合作夥伴支援) 連結,然後按一下 **Log in to the Partner Portal** (登入合作夥伴入口網站)。
- 進入 Kofax 支援承諾、生命週期政策、電子履約詳細資訊和自助工具。 捲動到 **General Support** (一般支援) 區段,按一下 **Support Details** (支援詳細資訊),然後選取適當的 索引標籤。

<span id="page-6-0"></span>安裝

本節說明成功安裝、登錄啟用和啟動 Kofax Power PDF 所需的程序。

您必須具備電腦的系統管理員權限,才能安裝以及登錄啟用程式,而且還必須能夠存取網際網路來執行登 錄啟用作業。

重要 如果您擁有 Advanced 大量授權,請參閱《*Kofax Power PDF Network Installation Guide*》(網路安 裝指南),以取得在分散式環境中安裝產品的指示說明。

# <span id="page-6-1"></span>安裝並啟動 Kofax Power PDF

請使用此程序安裝 Kofax Power PDF 並進行第一次啟動。此程序同時適用於 Power PDF Standard 和 Power PDF Advanced。

- **1.** 如果您打算將掃描器搭配 Kofax Power PDF 使用,請確認已按照製造商的說明安裝並連線到電腦。
- **2.** 確認您以具有管理員權限的使用者身份登入到電腦。
- **3.** 關閉 Microsoft 瀏覽器和應用程式,例如 Word、Outlook、PowerPoint 或 Excel,以便在安裝過程可 將它們與 Kofax Power PDF 整合。
- **4.** 在下載 Kofax Power PDF 產品檔案到電腦的資料夾中,按兩下 **Setup.exe**。 **[Kofax Setup Launcher]** 隨即顯示。
- **5.** 在繼續安裝之前,您可以執行以下操作:
	- 按一下 **[**變更安裝語言**]**,以開啟執行安裝程式和檢視產品介面所需使用的語言清單。當清單顯示 時,選取慣用的語言。
	- 按一下 **[**進一步瞭解**]** 以選取進行安裝的相同語言查看《*Kofax Power PDF* 入門指南》。
- **6.** 按一下 **[**安裝**]** 以啟動 **[InstallShield Wizard]**,然後按照提示進行操作。
	- **a.** 如果任何 Microsoft Office 應用程式仍處於開啟狀態,系統將提示您關閉它們後再繼續。
	- **b.** 當顯示 **[**歡迎使用 **InstallShield Wizard]** 畫面時,按一下 **[**下一步**]**。
	- **c.** 在 **[**授權合約**]** 畫面的檢視視窗中檢閱條款,或按一下 **[**列印**]** 來列印整份協議書。選取 **[**我接受該 授權合約中的條款**]**,然後按一下 **[**下一步**]**。
	- **d.** 在 **[**使用者資訊**]** 畫面上,輸入使用者名稱和組織,例如使用者 1 和 ABC 公司,然後按一下 **[**下 一步**]**。
	- **e.** 在 **[**安裝類型**]** 畫面上,選取 **[**典型**]** 以安裝標準產品元件,或選取 **[**自訂**]** 以安裝選擇的元件。有 關自訂選項的詳細資訊,請參見[自訂安裝。](#page-7-0)按一下 **[**下一步**]**。
	- **f.** 在 **[**目標資料夾**]** 畫面上,接受安裝產品檔案的預設路徑,或按一下 **[**變更**]** 以指定其他位置。按一 下 **[**下一步**]**。
	- **g.** 在 **[**最終選項**]** 畫面上,根據您的偏好清除或選取任何核取方塊。
	- **h.** 在 **[**已做好安裝程式的準備**]** 畫面上,執行以下其中一項或兩項:
		- 按一下 **[**上一個**]** 查看或更新安裝偏好設定。
		- 按一下 **[**安裝**]** 繼續進行安裝。

在安裝過程中將顯示進度指示器。

- **i.** 收到安裝完成的通知時,按一下 **[**完成**]**。 **[Kofax Setup Launcher]** 隨即顯示。
- **7.** 按一下 **[**開啟應用程式**]** 來啟動程式。
- **8.** 出現提示時,視情況選取以下其中一個選項,然後按一下 **[**啟動**]** 或 **[**下一步**]**:
	- 在試用模式中啟動:從產品安裝之日算起的 15 天試用期內,都可以隨時使用產品而不需要授權。 如果沒有啟用授權而試用期到期,Power PDF 將自動切換[到閱讀器模式](#page-9-0)。
	- 啟動產品:使用購買產品時提供的序號數列,登錄啟用產品授權。輸入數列時,請務必輸入數字零 (0) 而不是字母字元 (O)。 請將序號儲存在安全的位置,以便在產品登錄啟用期間進行驗證;如果以後重新安裝產品,將需要 使用序號。
	- 購買序號:存取 Kofax 網站,您可以在該網站上購買序號以登錄啟用產品授權。

若要稍後登錄啟用授權,請參[閱安裝後登錄啟用或註冊產品](#page-8-1)。

- **9.** 首次啟動程式時,系統會提示您將 Kofax Power PDF 設定為預設的 PDF 應用程式。按一下 **[**是**]**。
- **10.** 啟動程式後,按 F1 鍵開啟線上說明,其中提供了有關使用 Power PDF 功能的詳細資訊。

# <span id="page-7-0"></span>自訂安裝

在產品安裝設定過程中,您可以存取 [自訂安裝] 畫面,來指定要安裝或移除的功能。按一下展開 (+) 或摺疊 (-) 圖示,開啟或關閉一組相關功能。使用以下按鈕從安裝設定中新增或移除特定功能:

- ョ 將該功能新增到自訂安裝。
- 將功能群組內的所有子功能新增到安裝。
- × 從安裝中移除該功能。

InstallShield Wizard 處理完成後,將會套用變更。

在 [自訂安裝] 畫面上,可以更新以下功能集的設定:

- 語言支援:新增或移除語言套件以使用 Power PDF 的本地化版本。
- 特殊文件處理:(選用) 移除預設安裝的一系列文件處理功能。
- 整合:新增或移除 Power PDF 與其他程式 (例如 Microsoft Office 應用程式或網際網路瀏覽器) 的整合。 根據預設,系統會啟用列出的大多數程式,只要這些程式已安裝在您的電腦上。依預設,僅會取消選取 [Windows 桌面搜尋支援]。
- 連接器:新增或移除 [連接器] 群組中列出的雲端和 DMS 連接器。此選項支援從雲端儲存空間和文件管 理系統 (DMS) 開啟、轉換或更新 PDF 檔案,然後將檔案傳回其原始位置的功能。如需雲端及 DMS 支援 的詳細資訊,請參閱[整合附註。](#page-8-0)
- **PDF Convert**:(選用) 移除 Convert Assistant (預設已安裝),其支援解鎖 PDF/XPS 檔案的功能。
- 收集使用資料:新增收集有關您的 Power PDF 使用資料的功能。系統不會收集任何個人資料或檔案。

附註 Power PDF 安裝程式並不會安裝任何語音語言。若要在 Windows 10 中管理語言,請選取 **[**設定**]** > **[**時間與語言**]** > **[**語言**]**。

### <span id="page-8-0"></span>重要整合附註

您可以如前所述,在 Power PDF 中修改與 Microsoft Office 應用程式或類似應用程式的整合。與雲端連接 器和 DMS 功能整合如下所述:

- 在使用 [典型] 安裝的 Power PDF Standard 中,會安裝 Evernote 和 OneDrive 的連接器,並會在 [連接 器] 索引標籤中顯示這些連接器。在 [自訂] 安裝中,可以取消選取 Evernote 和 OneDrive 連接器。Power PDF Standard 不提供 DMS 支援。
- 在使用 [典型] 安裝的 Power PDF Advanced 中,根據預設不會安裝連接器。使用 [自訂] 安裝時,根據預 設將取消選取所有連接器。若要安裝這些整合,您必須執行 [自訂] 安裝,開啟 [連接器] 群組,然後選取 您需要的雲端連接器和 DMS 整合。若要在安裝後變更選取範圍,請執行以下操作來存取 [自訂安裝] 畫 面:
	- **1.** 啟動 Windows [控制台]。
	- **2.** 選取 **[**程式集**]** > **[**解除安裝程式**]**。
	- **3.** 在 **[**程式和功能**]** 視窗中,用滑鼠右鍵按一下 **[Kofax Power PDF]** 或 **[Kofax Power PDF Advanced]**,然後在內容功能表中選取 **[**變更**]**。 [InstallShield Wizard] 隨即顯示。
	- **4.** 在 [InstallShield Wizard] 中,按一下 **[**程式維護**]** 頁面中的 **[**修改**/**修復**]**,移至 [自訂安裝] 畫面。
	- **5.** 在 **[**自訂安裝**]** 畫面上,按照上述說明更新您的選取範圍,然後按一下 **[**下一步**]** 繼續。
	- **6.** 出現提示時,按一下 **[**完成**]** 關閉 [InstallShield Wizard]。

# <span id="page-8-1"></span>安裝後登錄啟用或註冊產品

首次啟動 Kofax Power PDF 時,系統會提示您是否要繼續試用模式,還是登錄啟用、購買和註冊產品。登 錄啟用完成後,系統將提示您註冊產品。完成註冊後,您就能夠透過電子郵件接收有關產品更新和功能的 資訊,而您的個人資訊依然安全無虞。登錄啟用或註冊產品需要存取網際網路。

如果您的產品未完成登錄啟用,則每次啟動 Kofax Power PDF 或元件 (例如 PDF Create Assistant、Convert Assistant 或 Kofax PDF 印表機驅動程式) 時,都會顯示以下選項。

在試用模式中啟動

從產品安裝之日算起的 15 天試用期內,都可以略過授權啟用,並隨時使用產品。在此期間內,每次啟動產 品時,系統都會提示您要繼續以 [試用模式] 進行操作,還是要購買並登錄啟用授權。

以閱讀器模式啟動

沒有登錄啟用授權的情況下,在 15 天試用期過後繼續使用 Power PDF,但只能存取有限的功能。請參 [閱閱讀器模式](#page-9-0)。

啟動產品

輸入序號以啟動產品授權並終止試用模式。如果您在未登錄啟用授權的情況下啟動產品,則 [首頁] 索引標 籤中也會提供啟用選項。

購買序號

進入 Kofax 網站購買 Power PDF 授權並取得登錄啟用所需的序號。

解除安裝產品時,授權會停用。如果重新安裝 Power PDF,可以稍後重新登錄啟用授權。

#### <span id="page-9-0"></span>閱讀器模式

如果沒有登錄啟用授權而 15 天試用期到期,Power PDF 將自動切換到閱讀器模式。在閱讀器模式下,您 可以繼續使用 Power PDF,但只能存取有限的功能。例如,您可以檢視、列印或在文件中插入註解,但不 能存取以下功能:

- 使用 Power PDF 印表機建立 PDF
- 使用 PDF Create Assistant 建立 PDF
- 在 Microsoft Office 應用程式或網際網路瀏覽器中,使用 [Kofax PDF] 索引標籤上的命令建立 PDF
- 使用 [編輯文字]、[編輯物件] 工具或 [進階編輯模式] 進行 PDF 編輯。
- 使用 Power PDF 或 Convert Assistant 進行 PDF 轉換

# <span id="page-9-1"></span>開始使用 Kofax Power PDF

有幾種方式可以開始使用 Kofax Power PDF。

**[**開始**]** 功能表

從 Windows [開始] 功能表導覽,然後選取 **Power PDF Standard** 或 **Power PDF Advanced** 來啟動程式。

接著選取 **[**檔案**]** > **[**開啟**]** 以選取一個或多個 PDF 檔案。如果選取多個檔案,則每個檔案都會在獨立視窗中 開啟。如果選取 Microsoft Office 檔案 (\*.doc、\*docx、\*.rtf、\*.xls、\*xlsx、\*.pptx) 或 \*.xps 檔案,這些檔案 會立即轉換為 PDF 格式並顯示於獨立視窗中。來源檔案維持不變。

程式圖示

在 Windows 桌面上或從工作列中,按一下 **Power PDF Standard** 或 **Power PDF Advanced** 程式圖示。若 要開啟 PDF 檔案,請使用與上述 [開始] 功能表相同的程序。

按兩下 **PDF** 檔案

如果將 Kofax Power PDF 設定為預設 PDF 應用程式,則按兩下任何 PDF 檔案,即可啟動程式並開啟選取 的檔案。如果 Kofax Power PDF 並非預設的 PDF 應用程式,則用滑鼠右鍵按一下 PDF 檔案,並選取 **[**開 啟方式**]** > **Kofax Power PDF**。

#### 拖放檔案

您可以將 PDF 檔案拖放至 Kofax Power PDF 程式視窗以開啟檔案。您還可以拖曳文件 (.doc、.docx 或 .txt)、Excel 試算表 (.xls、.xlsx)、PowerPoint 投影片 (.pptx) 或 .xps 檔案,將其轉換為 PDF 格式,而來源 檔案保持不變。

#### 用滑鼠右鍵按一下 **PDF** 或 **Microsoft Office** 檔案

在 Windows 桌面或檔案總管中,用滑鼠右鍵按一下一或多個 PDF 或 Microsoft Office 應用程式檔案。顯示 內容功能表時,請選取要建立、合併、重疊或封包檔案。

#### **Windows** 快速啟動清單

按一下程式圖示可啟動 Kofax Power PDF,也可以用滑鼠右鍵按一下最近開啟過的 PDF 檔案。您也可以選 取從掃描器或從其他檔案建立 PDF (PDF Create),還可以將 PDF 檔案轉換為可編輯格式 (PDF Convert)。

# <span id="page-10-0"></span>解除安裝 Kofax Power PDF

請使用此程序解除安裝 Kofax Power PDF。解除安裝程式時,授權會自動停用。如果重新安裝 Kofax Power PDF,可以重新啟用授權。

- **1.** 關閉與 Kofax Power PDF 整合的 Microsoft 瀏覽器和應用程式。
- **2.** 關閉 Kofax Power PDF。
- **3.** 移除所有產品元件:
	- **a.** 從 Windows 控制台中,選取 **[**程式集**]** > **[**解除安裝程式**]**。
	- **b.** 在 **[**解除安裝或變更程式**]** 清單上,選取 **[Kofax Power PDF Standard]** 或 **[Kofax Power PDF Advanced]**。
	- **c.** 用滑鼠右鍵按一下,然後選取 **[**解除安裝**]**。
	- **d.** 如果提示您移除使用者設定,請按一下以下其中一個選項:
		- **[**是**]**:從 **[**選項**]** 對話方塊移除所有套用的自訂設定,然後從 **[**最近的文件**]** 清單中清除歷史記 錄。
		- **[**否**]**:將自訂使用者設定和歷史記錄保留在 **[**最近的文件**]** 清單中。如果您打算重新安裝程式, 此選項可能很有用。

系統將根據您的偏好設定移除程式。

# <span id="page-10-1"></span>離線文件檔案

當您從 [Kofax Fulfillment Site](https://delivery.kofax.com/WebUserIdentity/Account/Login) (Kofax 履約網站) 下載 Power PDF 的主要離線文件時,解壓縮的內容會包括 以下可在離線模式下使用的文件 .zip 檔案。

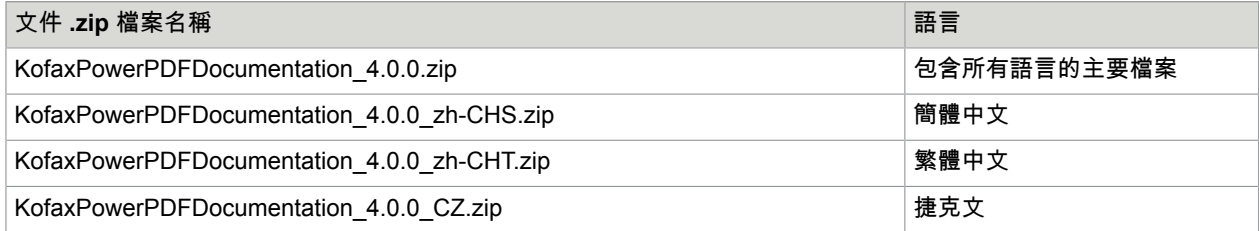

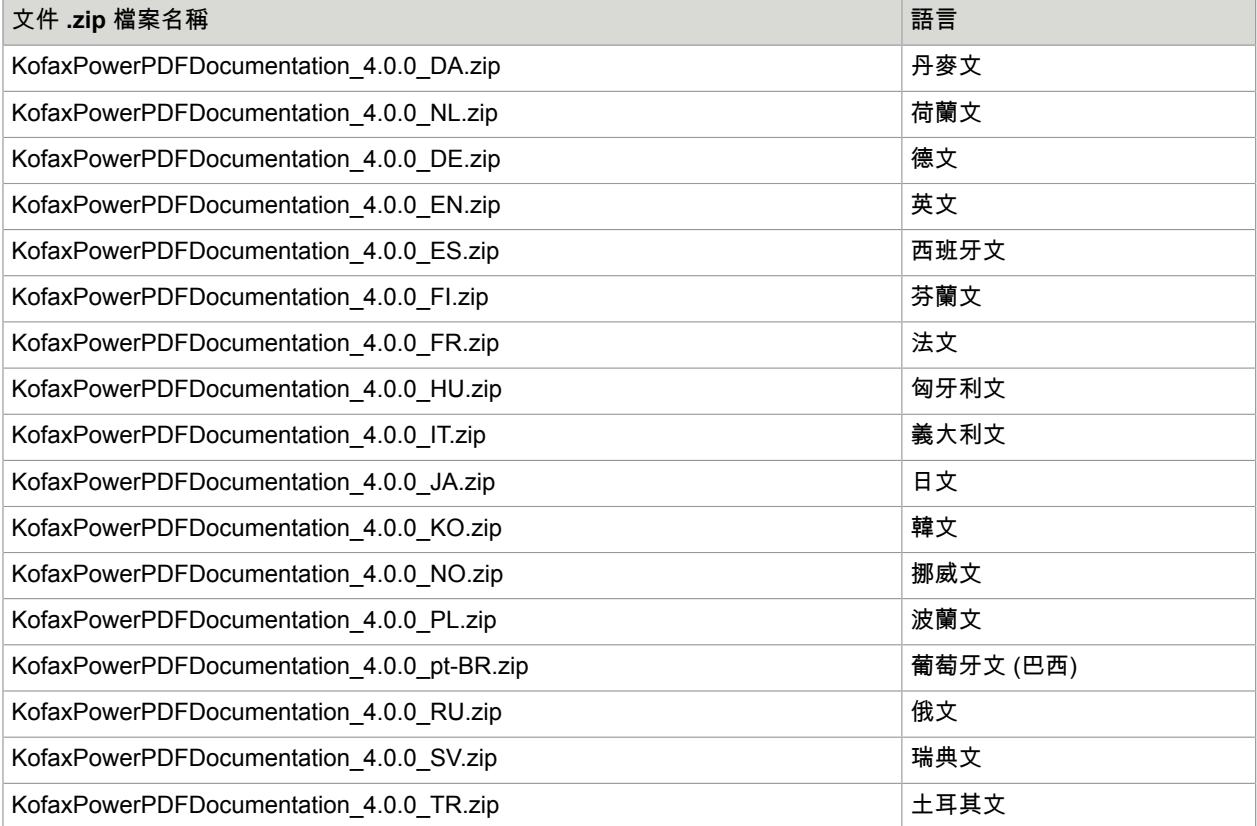